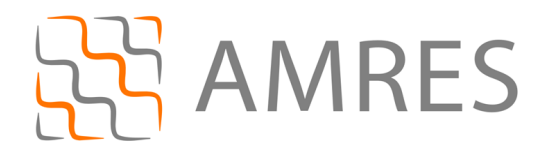

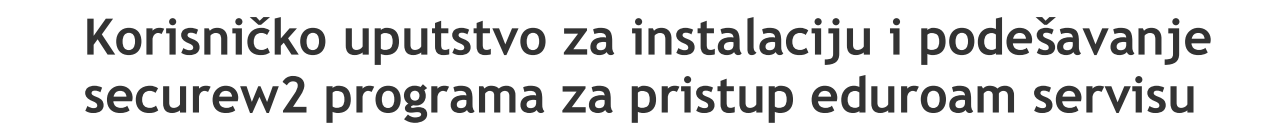

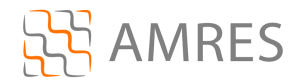

Termin supplicant se koristi u IEEE 802.1X standardu. U širem značenju, ovaj termin predstavlja entitet (korisnik ili uređaj) koji zahteva da bude autentifikovan u datom sistemu. U praksi, supplicant je program koji je instaliran na korisnikovom računaru. Korisniku je potreban supplicant program kako bi na siguran način pristupio datim mrežnim resursima i uz pomoć neophodnih podataka (npr. korisničkog imena i lozinke) izvršio proces autentifikacije. Supplicant program je u većini slučajeva neophodan, jer standardne distribucije operativnih sistema nemaju podršku za korišćenje protokola koji omogućavaju visok stepen zaštite pri komunikaciji.

Supplicant programi koji su danas najviše u upotrebi su: SecureW2 (napravljen od strane SecuereW2 organizacije), Aegis (Cisco), Odyssey (Juniper Networks), wpa\_supplicant i Xsupplicant.

# SecureW2

U ovom dokument biće opisan rad sa SecureW2 programom koji trenutno pruža podršku samo za Windows platformu (Windows XP Service Pack 2 (minimum), Windows Vista, Windows 7 i Windows Mobile).

SecureW2 EapSuite je projekat koji dodaje EAP (Extensible Authentication Protocol) metode na Windows platformu. Sigurnost korišćenja EAP metoda sastoji se u stvaranju TLS (Transport Layer Security) tunela između korisnika i servera koji vrši autentifikaciju. Dati tunel se stvara pre slanja korisnikovih identifikacionih podataka (korisničko ime i lozinka), čime se postiže zaštita poslatih identifikacionih podataka. Takođe je moguće i verifikovati autentifikacioni server na osnovu datih sertifikata. Trenutno, EAP Suite podržava sledeće protokole: EAP-TTLS, EAP-GTC, EAP-PEAP (verzije 0 i 1) i EAP-SIM.

Za AMRES korisnike, obezbeđena je verzija Securew2 programa sa određenim predefinisanim parametrima specifičnim za AMRES eduroam servis. Ova verzija programa se može preuzeti na adresi www.eduroam.ac.rs/downloads/SecureW2\_AMRES.exe .

# Instalacija SecureW2 na računare sa Windows Vista operativnim sistemom

Preuzmite i pokrenite fajl za instalaciju SecureW2\_AMRES.exe (sa adrese www.eduroam.ac.rs/downloads/SecureW2\_AMRES.exe) . Na prikazanom prozoru kliknuti OK.

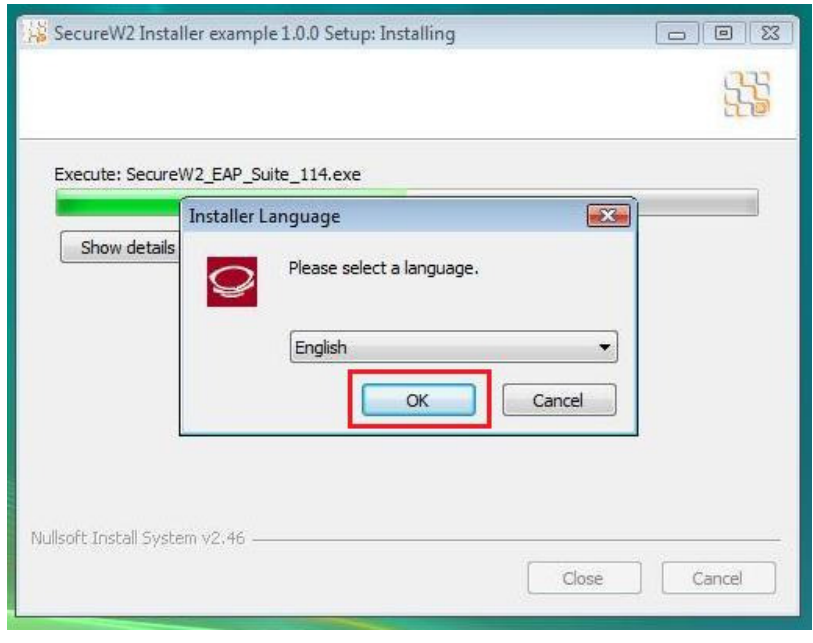

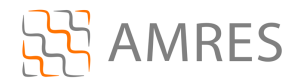

#### Pa Next.

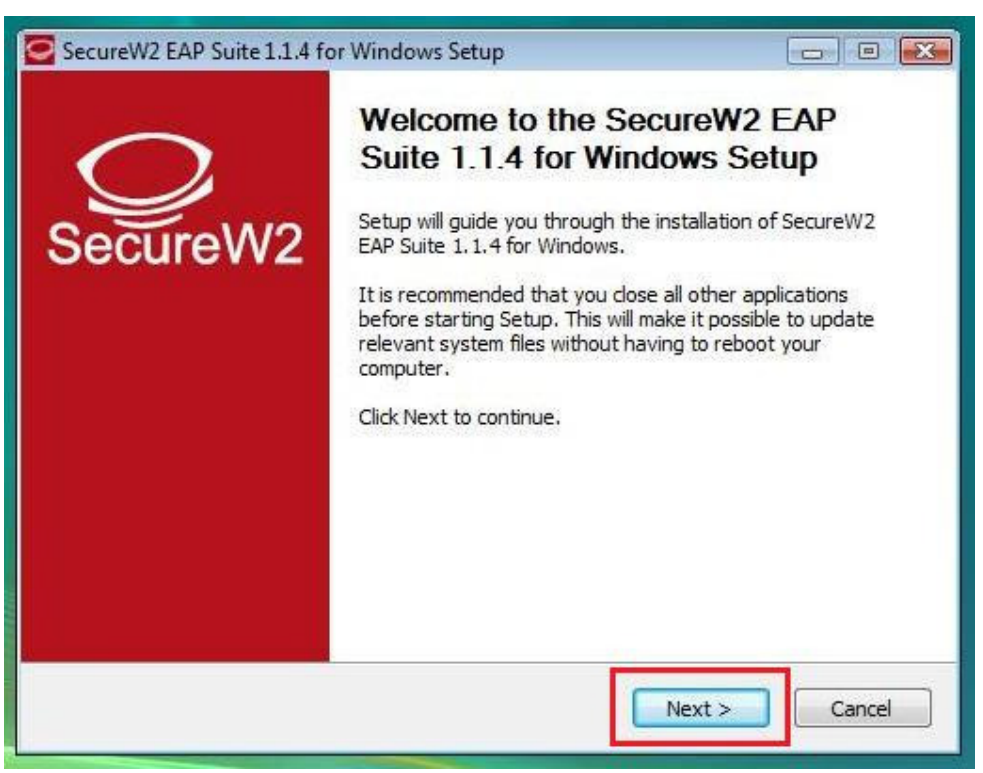

## Zatim *I Agree*.

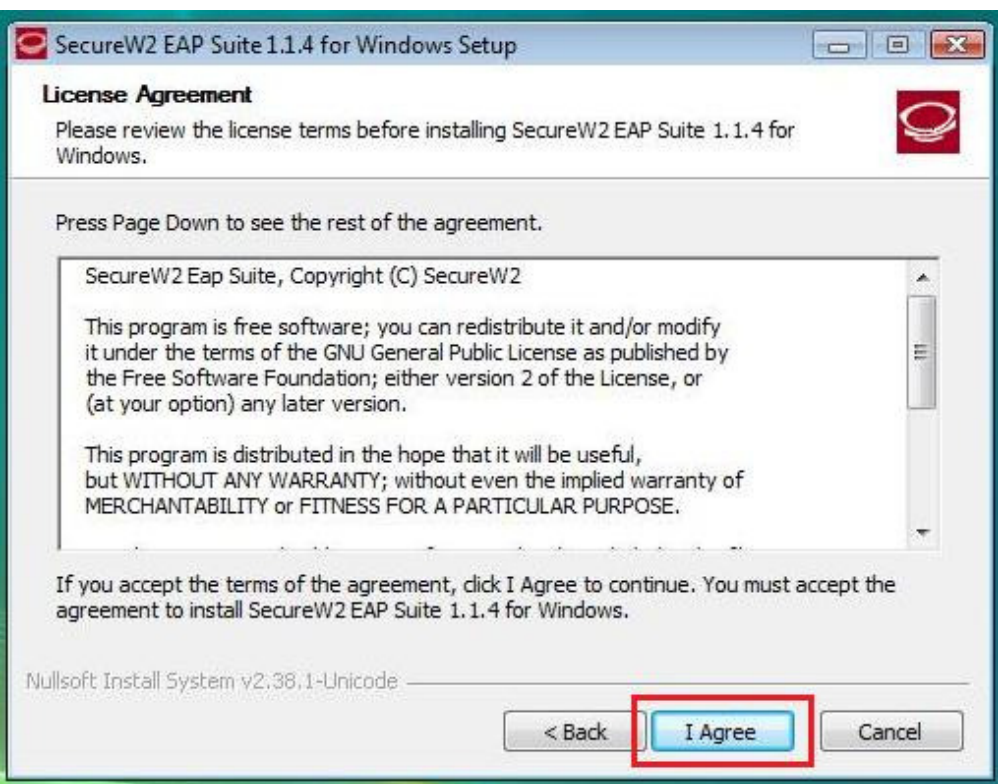

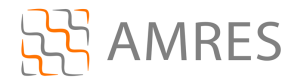

## Na ovom prozoru samo kliknuti *Install*.

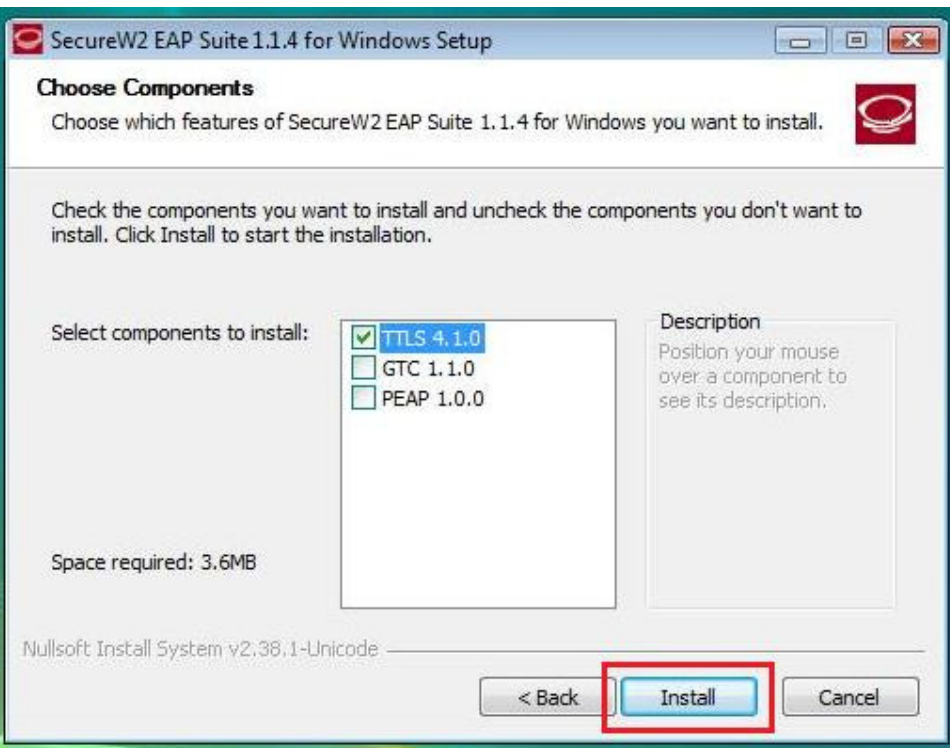

Prilikom instalacije otvoriće se prozor u koji je potrebno uneti korisničko ime i lozinku. Korisničko ime je u formi korisničko\_ime@domen (na primer: pera@bg.ac.rs). Zatim kliknuti OK.

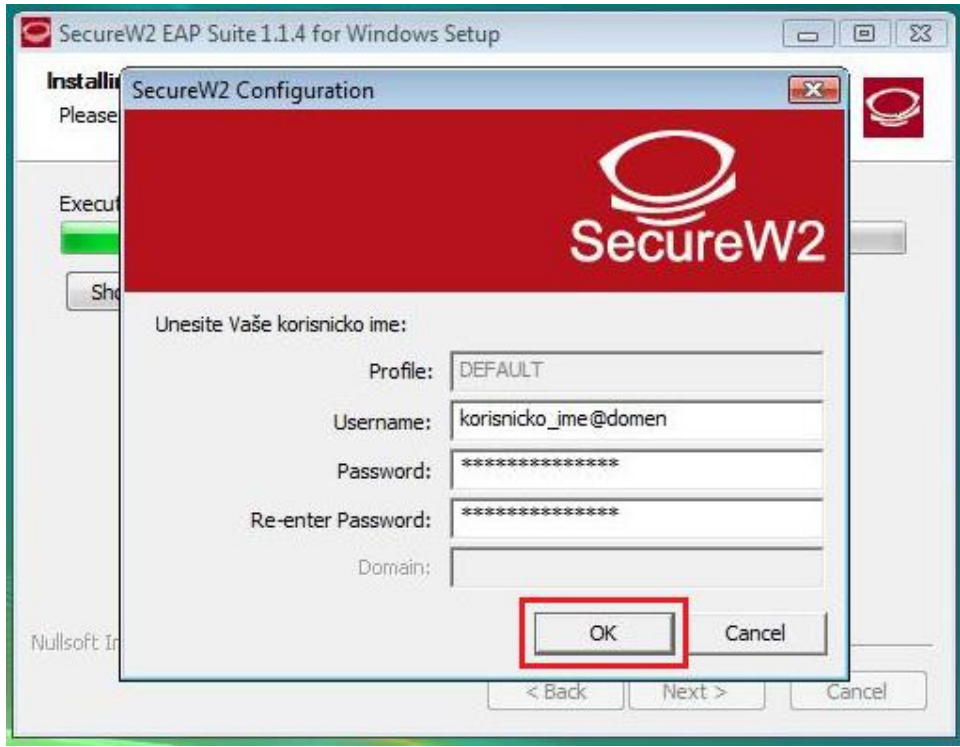

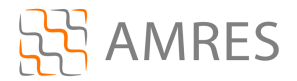

I na kraju Finish, pri tome voditi računa da je izabrana opcija Reboot now. Računar se mora restartovati da bi se instalacija završila.

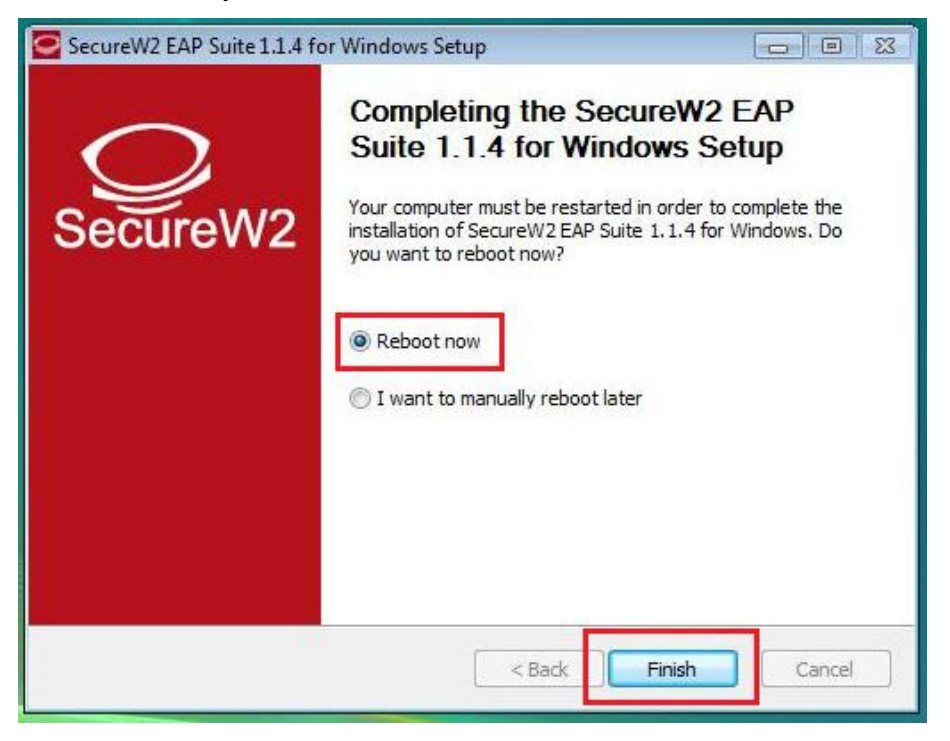

Kada se računar restartuje, za podešavanje wireless pristupa eduroam servisu, potrebno je kliknuti Start -> Control Panel -> Network and Internet -> Network and Sharing Center -> Manage Network Connections. Zatim u tom prozoru desnim klikom obeležiti Wireless Network Connection ikonu i odabrati opciju Properties.

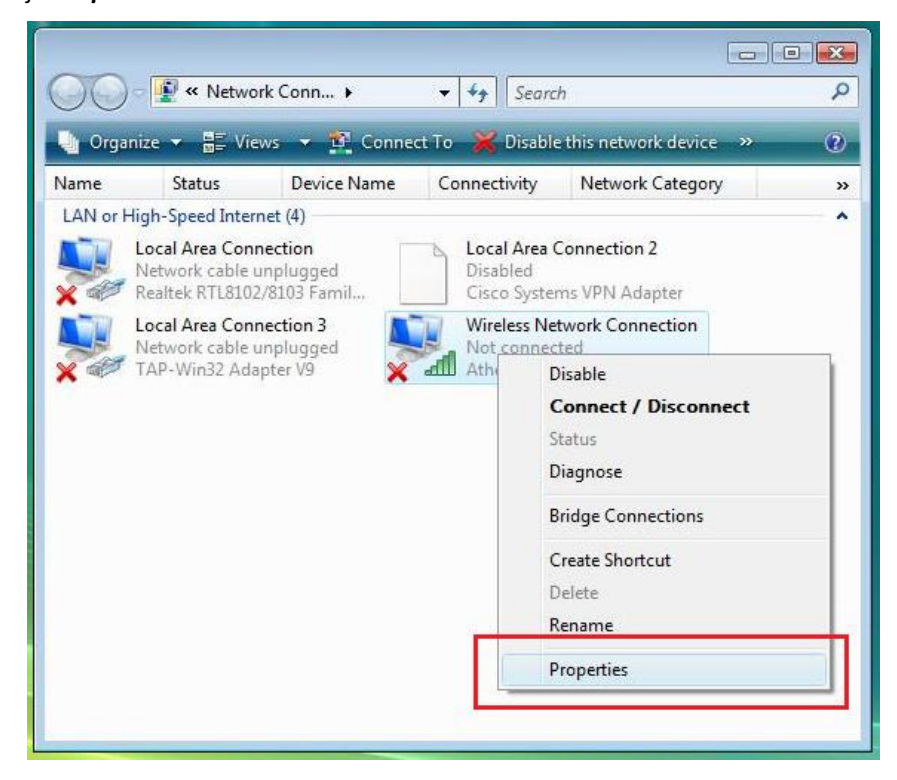

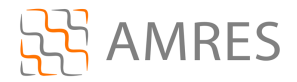

Prozor koji će se otvoriti je Wireless Network Connection Properties. U središnjem delu prozora obeležiti opciju *Internet Protocol Version 4 (TCP/IPv4)*, i kliknuti *Properties*.

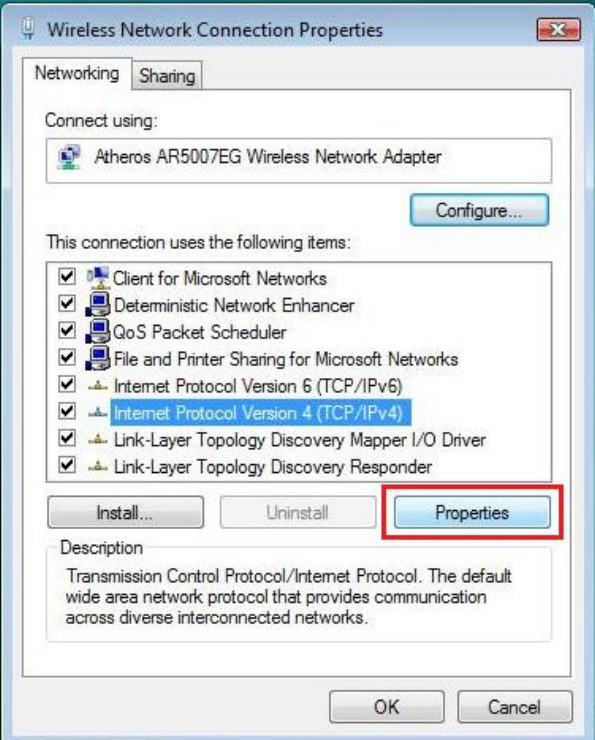

Zatim, ako već nisu obeležene, obeležiti opcije Obtain an IP address automaticaly i Obtain DNS server address automaticaly. Na kraju kliknuti OK.

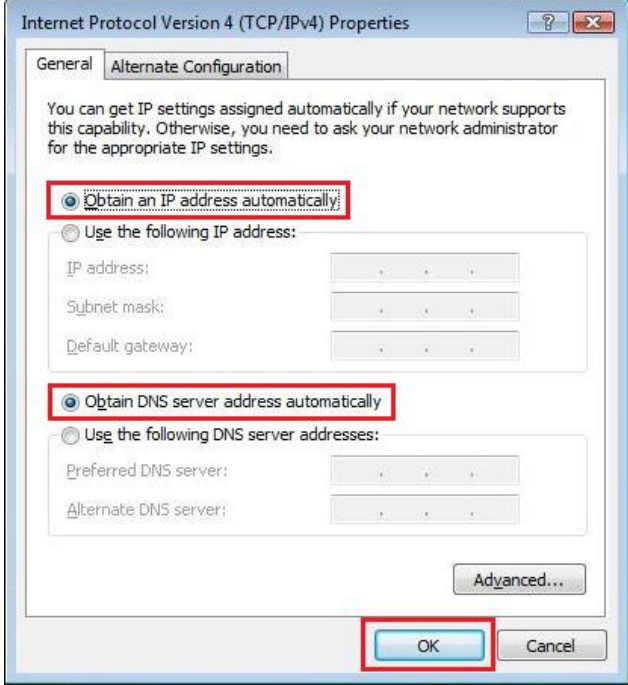

Onda još jednom kliknuti na OK i na taj način zatvoriti Wireless Network Connection Properties prozor.

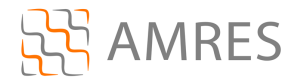

Sada se vratiti na Network and Sharing Center podešavanja. U levom delu prozora odabrati opciju Manage Wireless Networks, i u novom prozoru kliknuti Add.

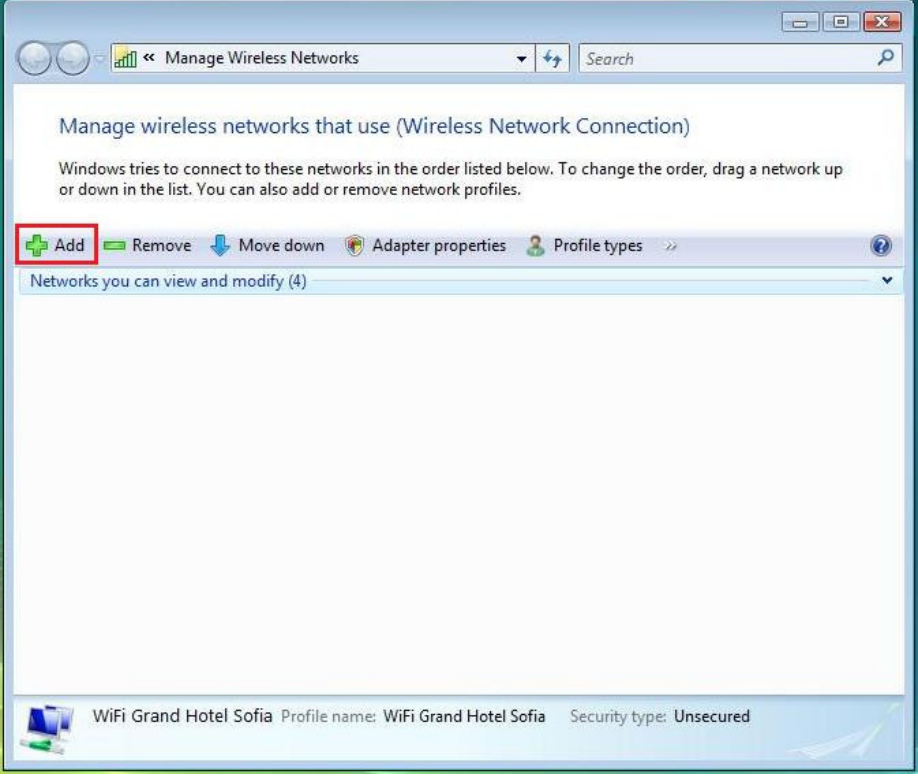

Odabrati opciju Manually create a network profile.

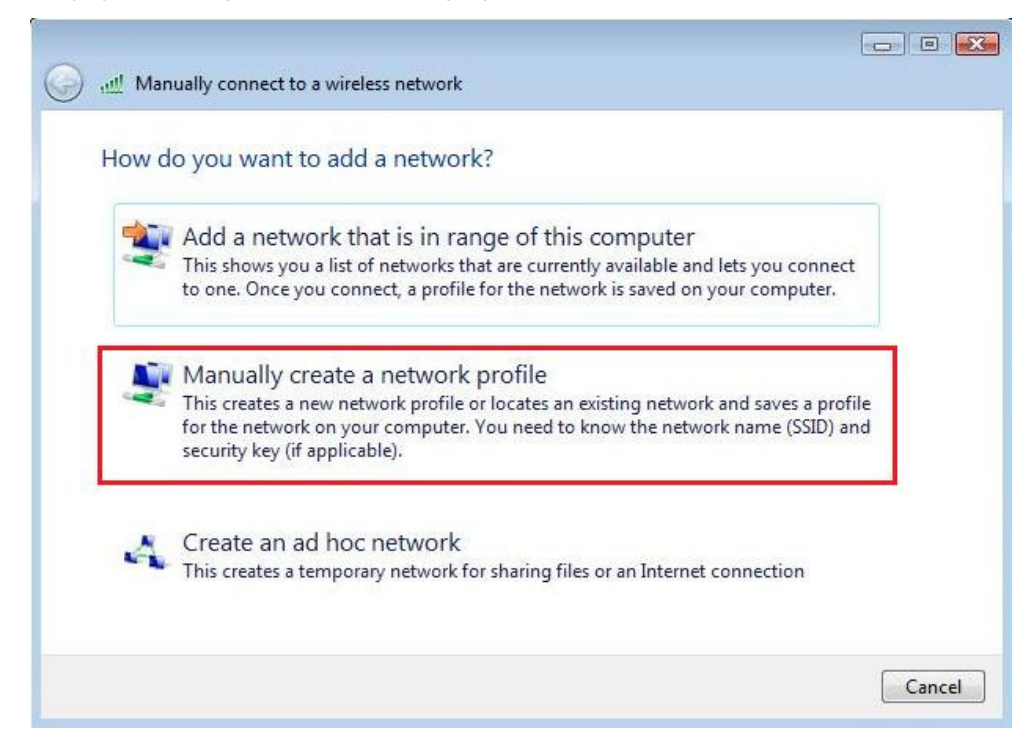

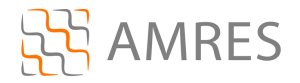

U narednom prozoru, kod opcije Network name, upisati ime mreže: eduroam (bitno je da sva slova budu mala). Za Security type odabrati WPA2-Enterprise, a za Encryption type opciju AES. Na kraju kliknuti na Next.

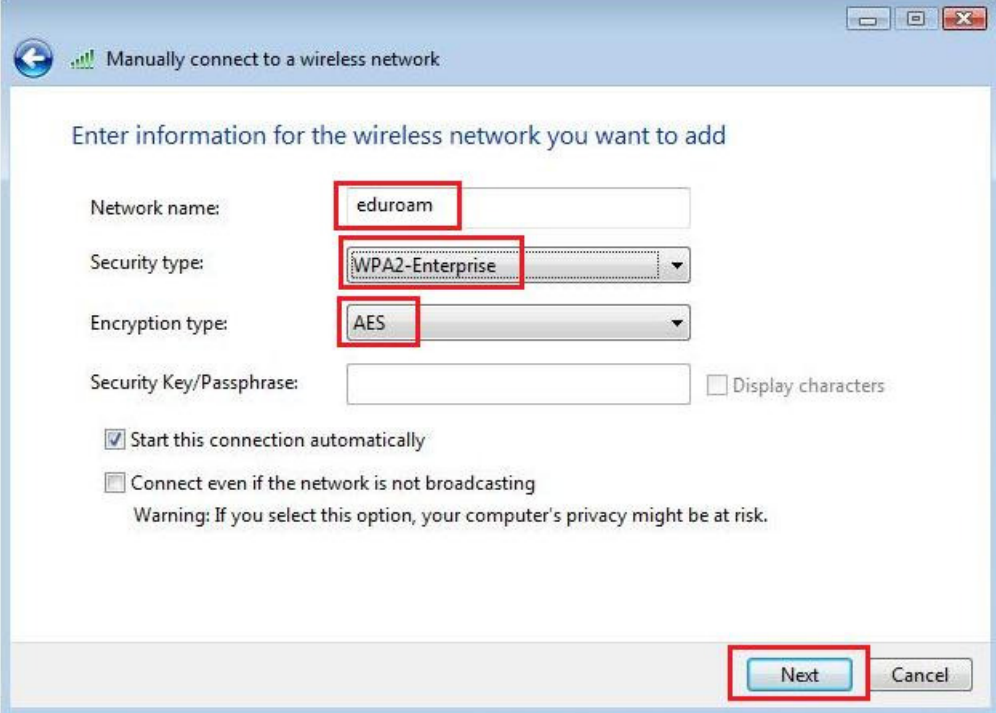

U sledećem prozoru odabrati opciju Change connection settings.

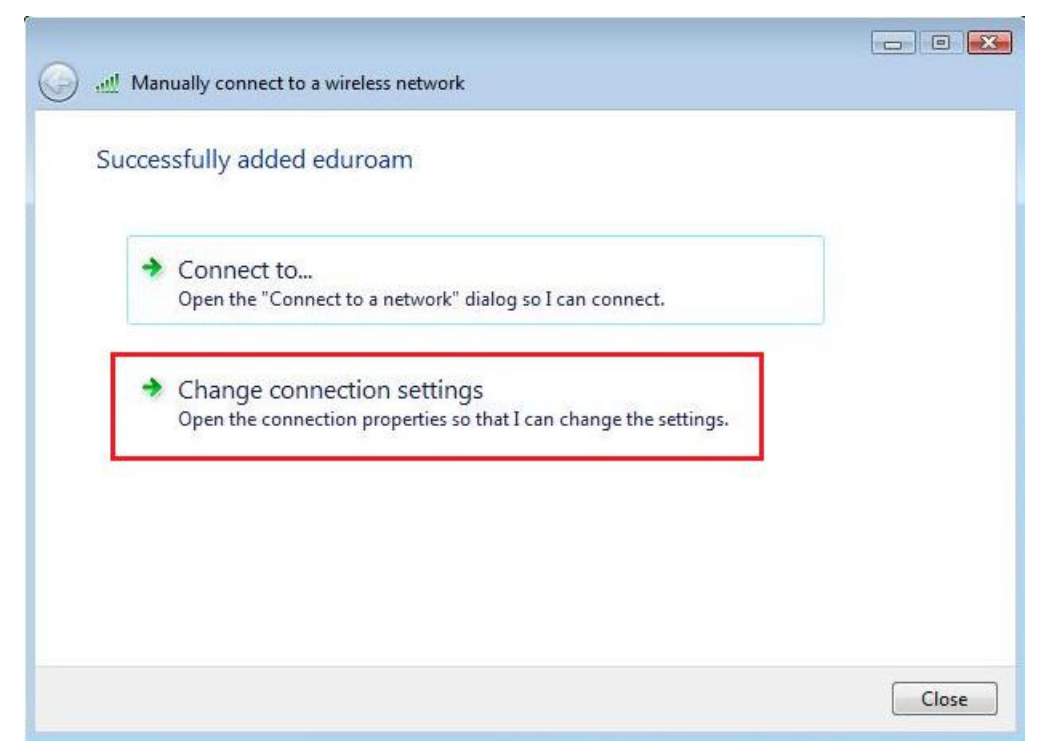

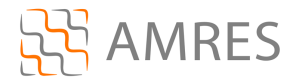

Zatim u *eduroam Wireless Network Properties* kliknuti na tab Security u gornjem delu prozora.

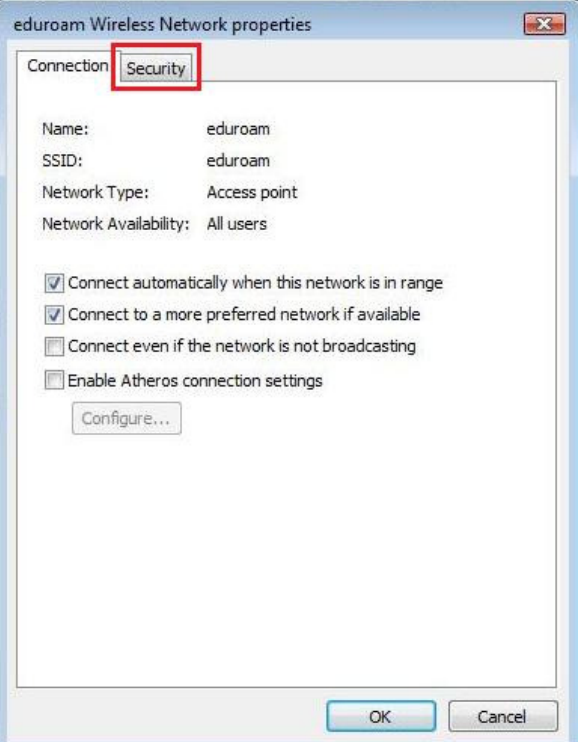

U klizećem meniju Choose a network authentication method odabrati opciju SecureW2: SecureW2 EAP-TTLS, i nakon toga kliknuti Settings da bi se aktivirala SecureW2 podešavanja.

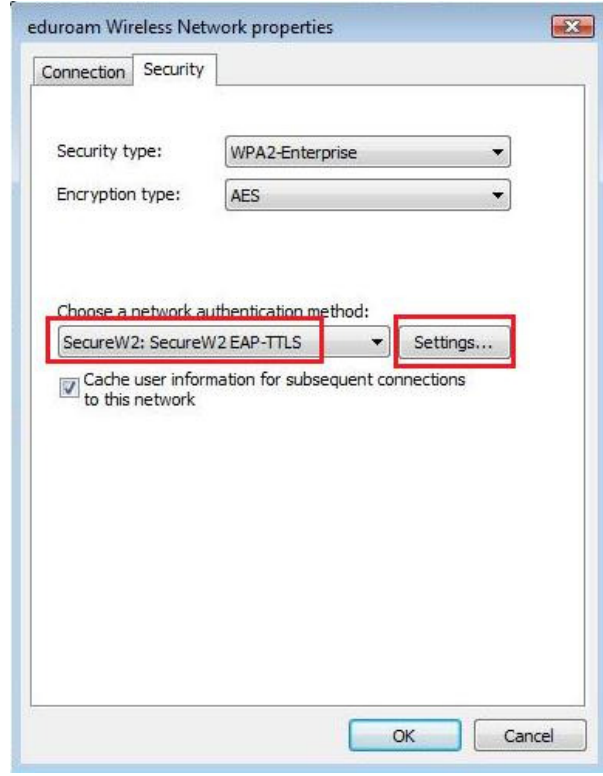

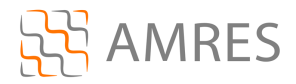

U novom prozoru kliknuti OK.

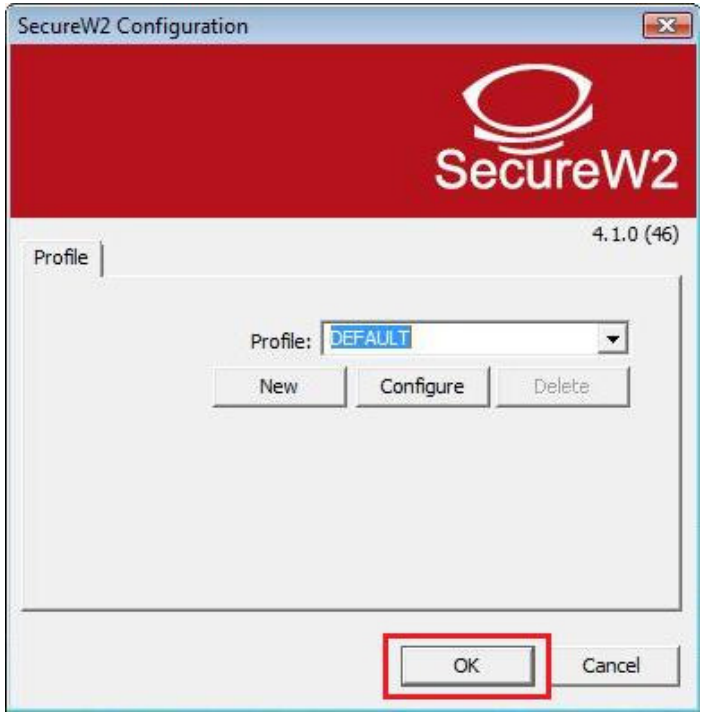

Kliknuti još jednom OK, da bi zatvorili *eduroam Wireless Network Properties* podešavanja. Zatvoriti i ostale prozore koji su ostali otvoreni.

Na ovaj način je završeno podešavanje računara kao i podešavanje SecureW2 softvera u cilju povezivanja na eduroam mrežu. Ova konfiguracija će ostati sačuvana u računaru i nije je potrebno opet podešavati pri ponovnom pristupu eduroam-u.

Da bi pristupili eduroam servisu potrebno je da se nalazite u području pokrivenim eduroam signalom, za više informacija o tome gde sve postoje eduroam tačke pristupa pogledati na adresi: http://monitor.eduroam.org/eduroam\_map.php?kml=europe\_capital.

Za povezivanje na eduroam potrebno je levim klikom odabrati ikonicu u donjem desnom uglu ekrana:

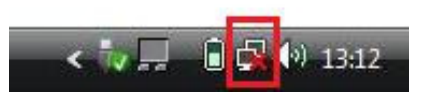

Što će otvoriti prozor vezan za konektivnost ka bežičnim mrežama (prikazan na sledećoj slici), u kome je potrebno odabrati opciju **Connect to a network**.

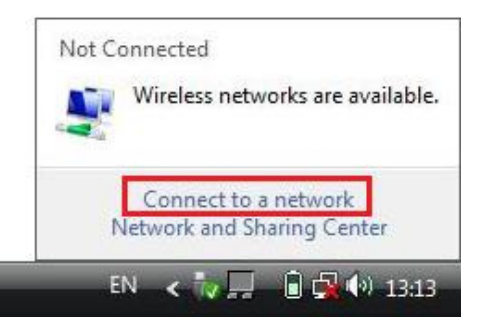

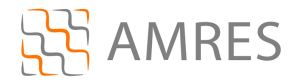

U sledećem prozoru odabrati mrežu eduroam i kliknuti Connect.

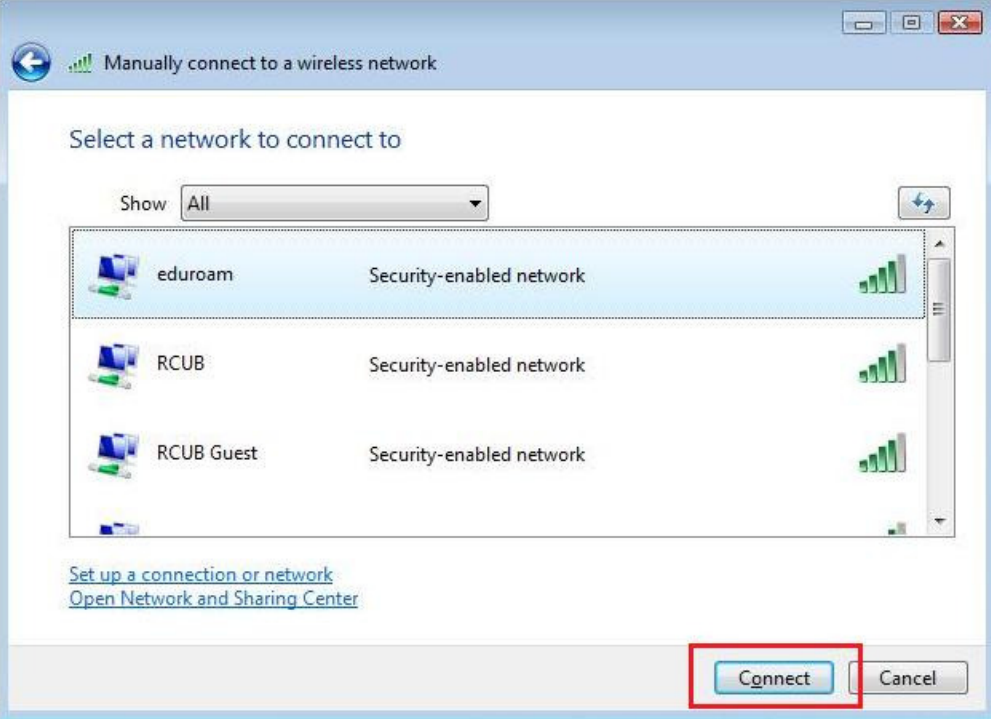

Ako je sve dobro podešeno, Vaš računar će se konektovati na eduroam mrežu.

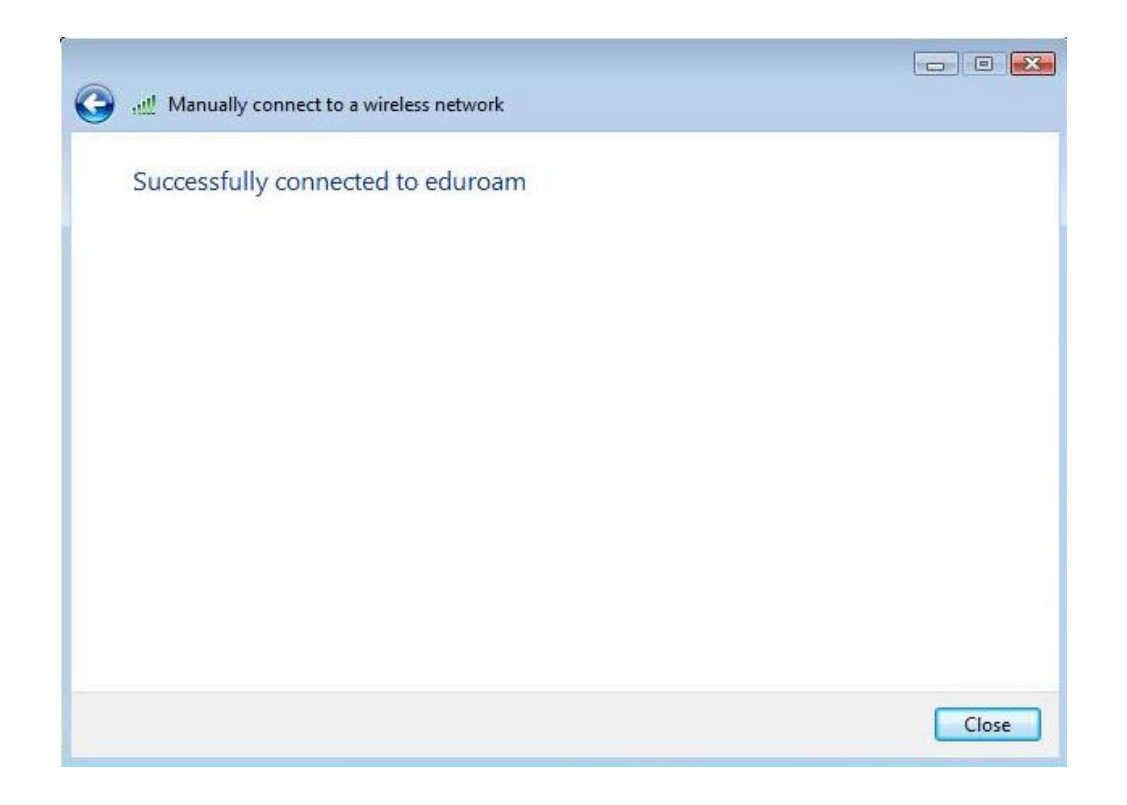